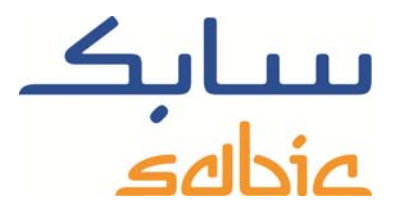

## SABIC FANAR+ eShop INSTRUCTION TO MANAGE INVOICES

DATE: MAY, 2015 LANGUAGE: ENGLISH

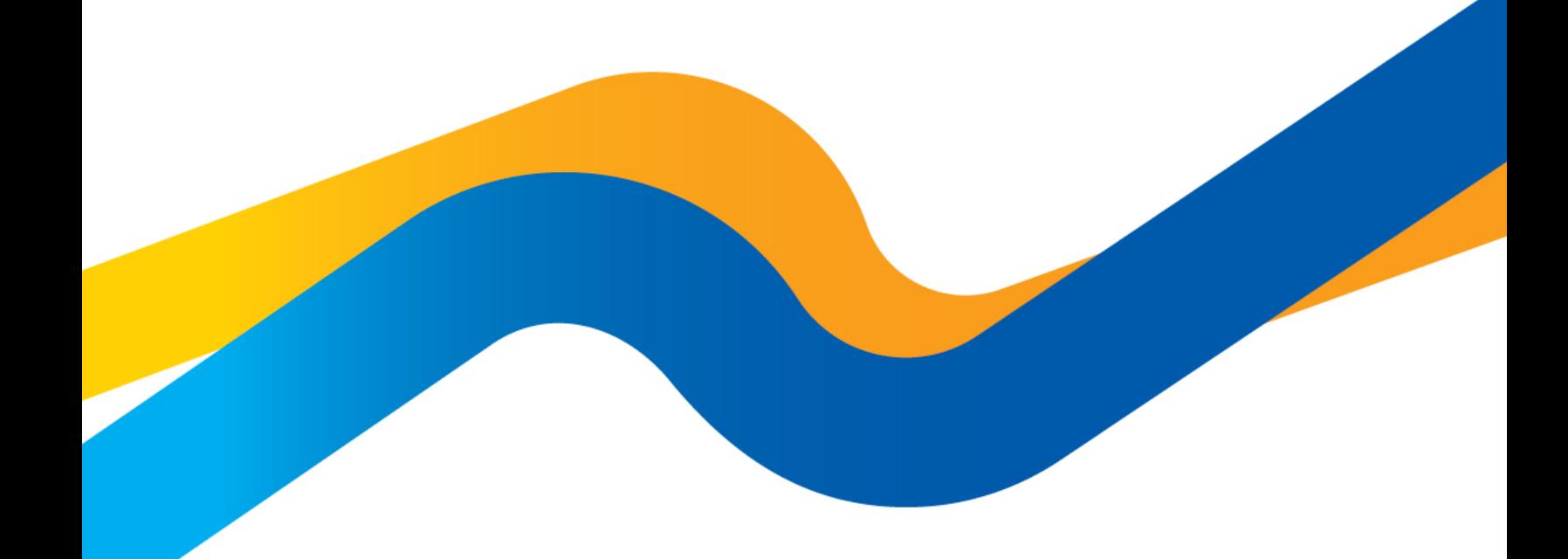

**CHEMISTRY THAT MATTERS** 

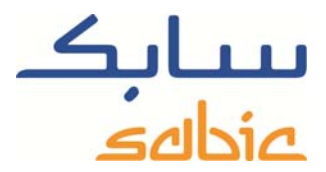

## **Monitor / change orders in the SABIC eShop**

For monitoring the status of your orders in our shop and maybe adjust them you login to the shop using the account username and password supplied by your SABIC contact.

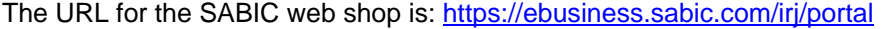

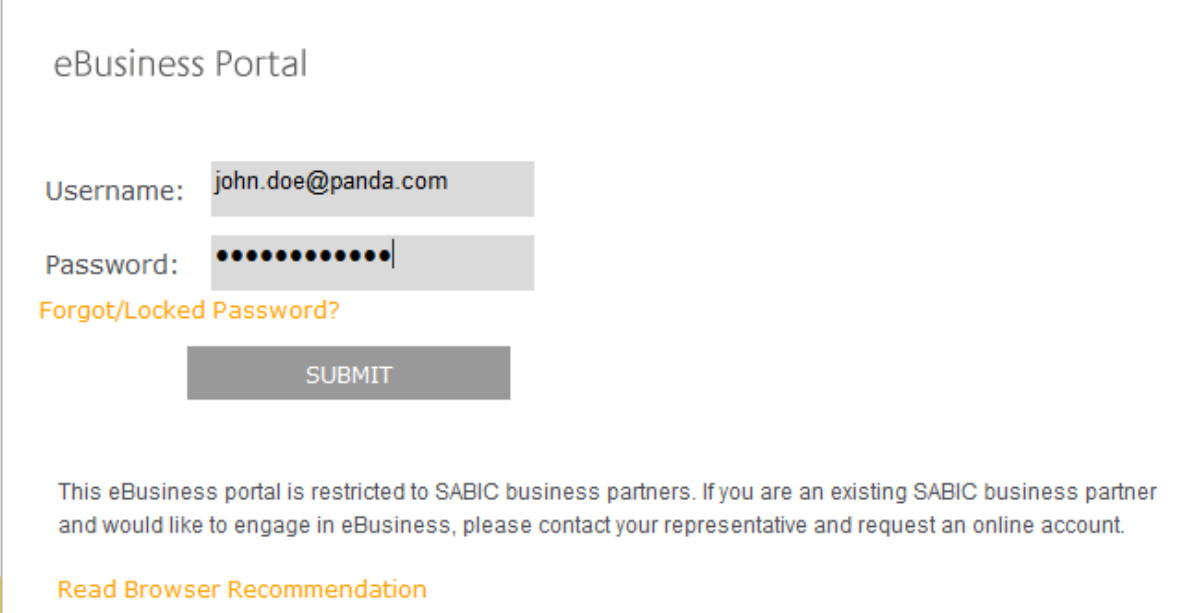

## Click submit to enter the portal

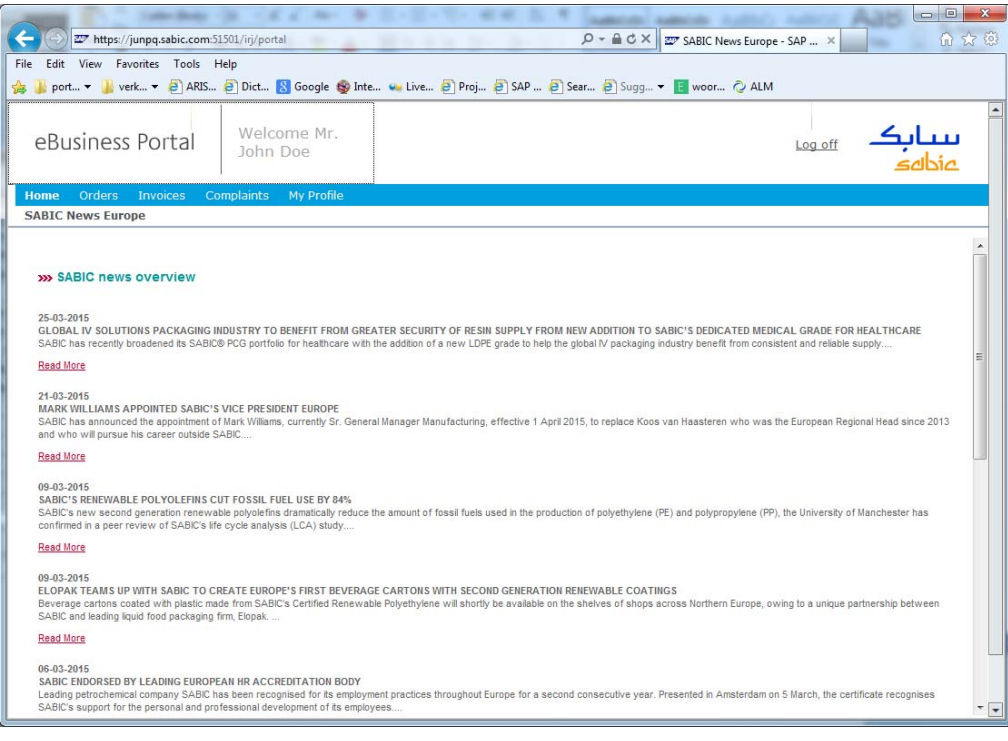

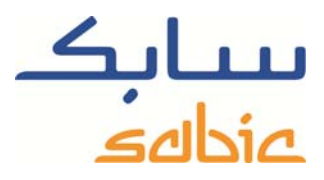

For monitoring invoices you select "Open Invoices" from the menu: "Invoices". In the next screen you find a list of open invoices currently stated to you.

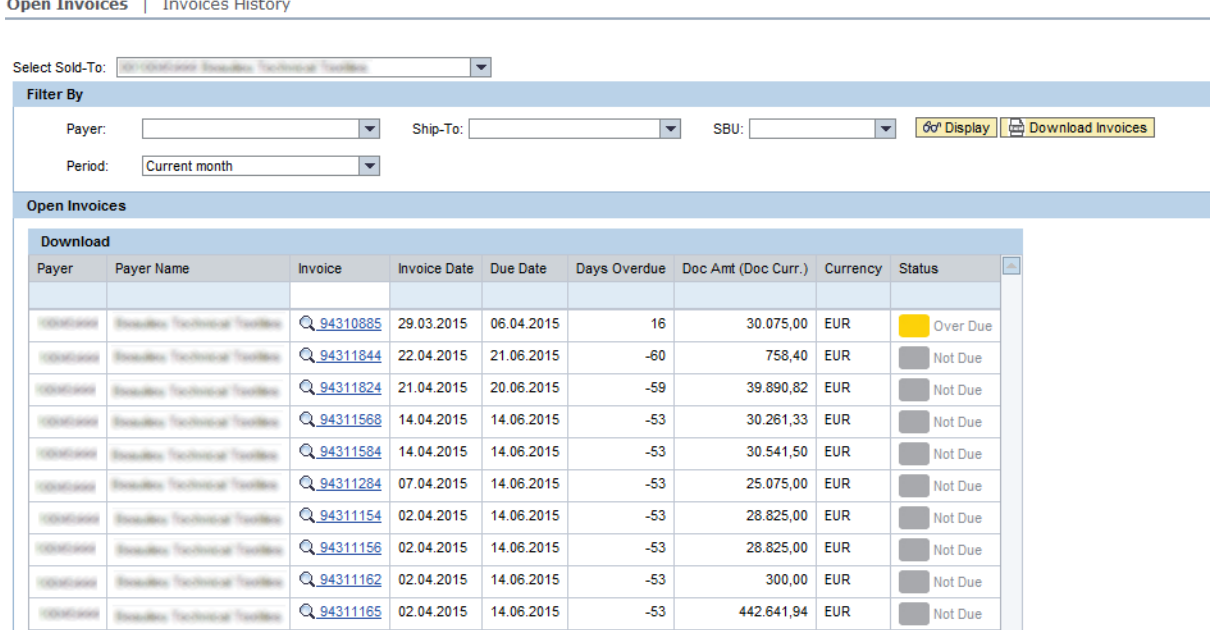

In this screen you have several filtering options:

‐ You can filter by payer. Do so by selecting the payer in the appropriate drop down list.

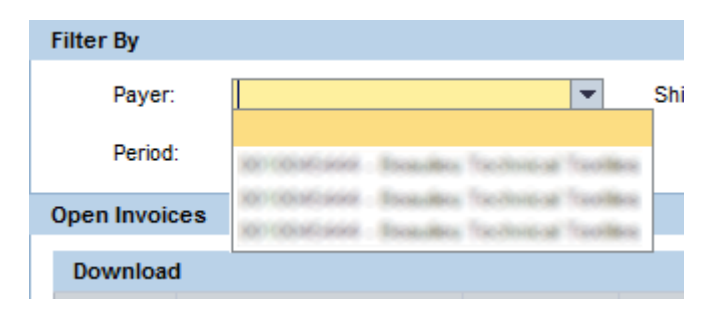

You can filter by ship to. Do so by selecting the ship to in the appropriate drop down list.

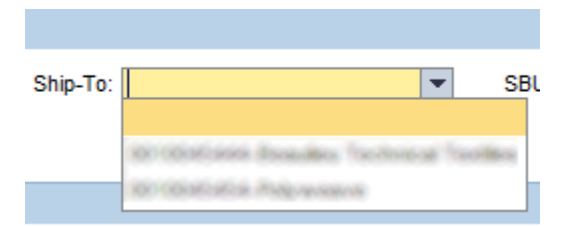

You can filter by period by selecting the current month or all open invoices. Do so by selecting the period in the appropriate drop down list.

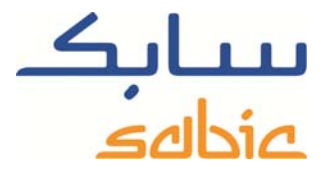

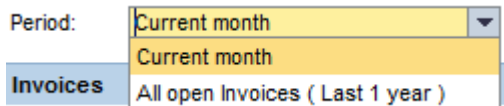

After you have selected one or more filter criterion or criteria activate this new filter should automatically redraw the screen. If needed you can click on  $\frac{60^\circ \text{Display}}{1000}$  to speed up this process. You can download the list of invoices by clicking: **ED** Download Invoices

You can find individual invoices by entering its number in the field just below the header of the invoice number column:

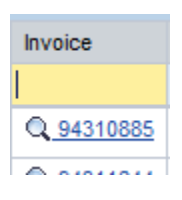

By clicking on the  $\mathbb Q$  you zoom into the invoice:

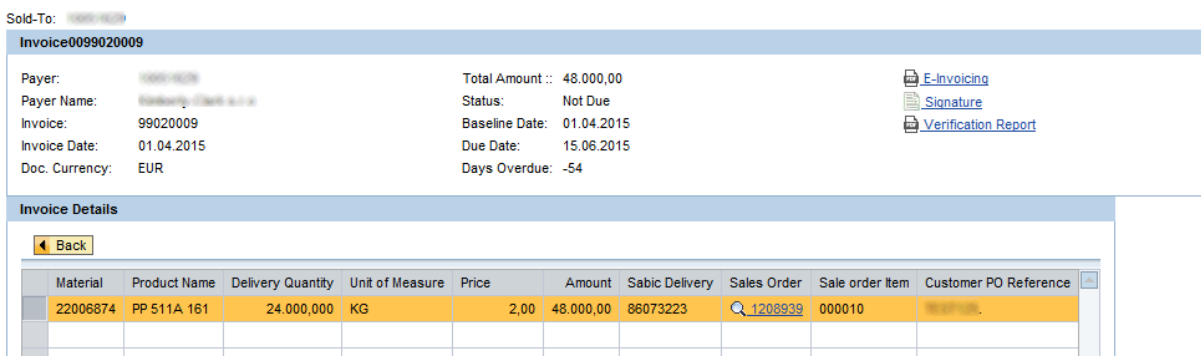

In this screen you can:

- see the invoice details
- In case you have eInvoicing you can download the three relevant files:
	- o The eInvoice PDF document
	- o The electronic signature file
	- o The verification report stating that the invoice PDF file is authentic and is not altered since it has been created
	- ‐ Zoom into the related sales order by clicking on the sales order number
- Go back to the list of open invoices by clicking on the **4** Back

## Invoices History

With the option Invoices History you can retrieve a list of cleared invoices that have been issued to you in past. In the resulting list:

Open Invoices | Invoices History

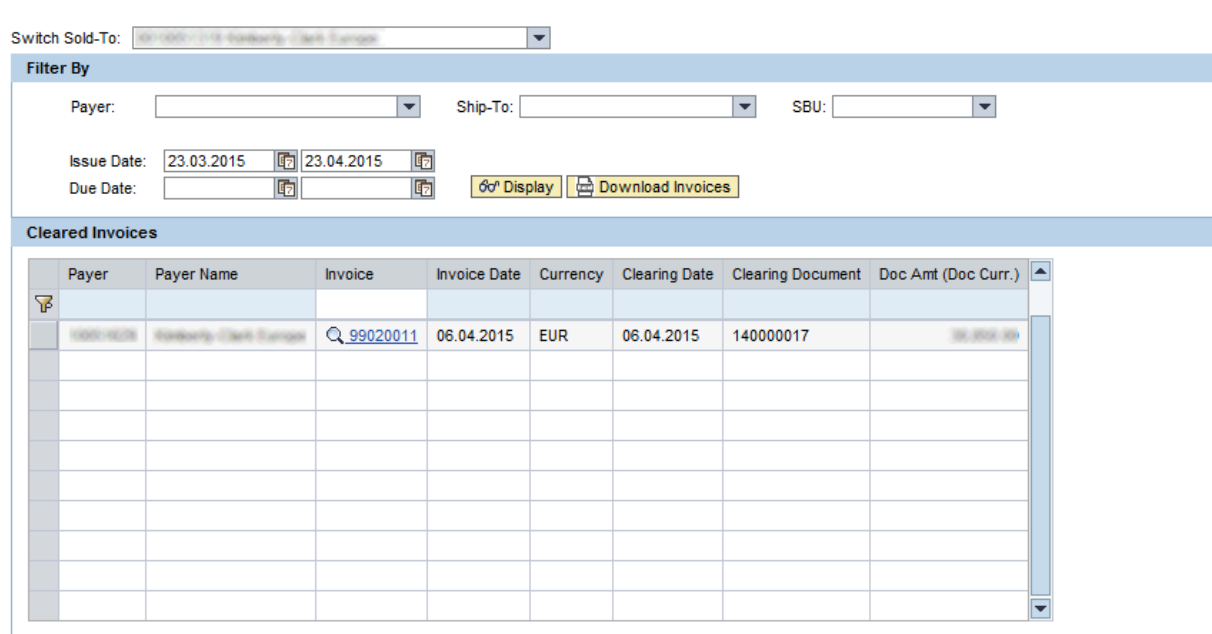

FOR 15, 80, 80

You have the following options:

‐

You can select the appropriate sold to by selection in the dropdown list:

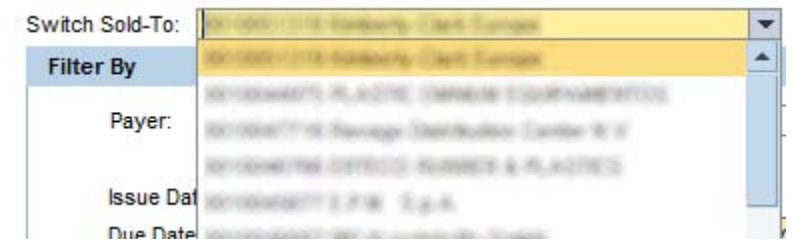

You can filter by the Payer by selection in the dropdown list:

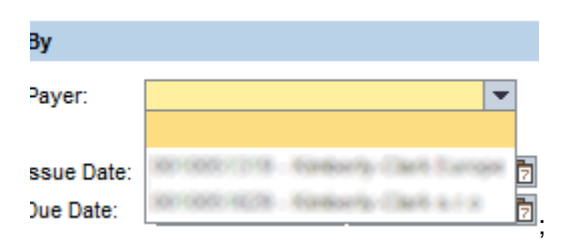

You can filter by the Ship to by selection in the dropdown list:

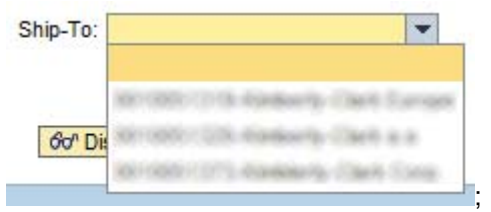

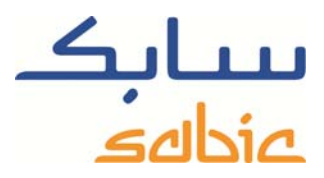

You can filter by SABIC SBU by selection in the dropdown list:

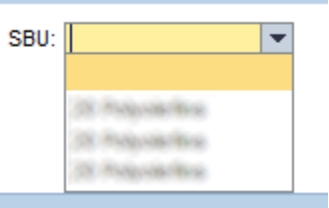

You can filter on Issue- and Due date period:

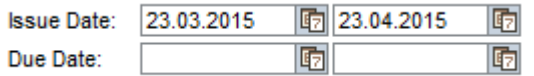

The defined filter should be effective immediately after the screen has redrawn. If the change has issues please click the button: 60<sup>°</sup> Display

You can also download the list of invoices into an excel file by clicking the button: **ED** Download Invoices

By clicking on the  $\mathbb Q$  you zoom into the invoice:

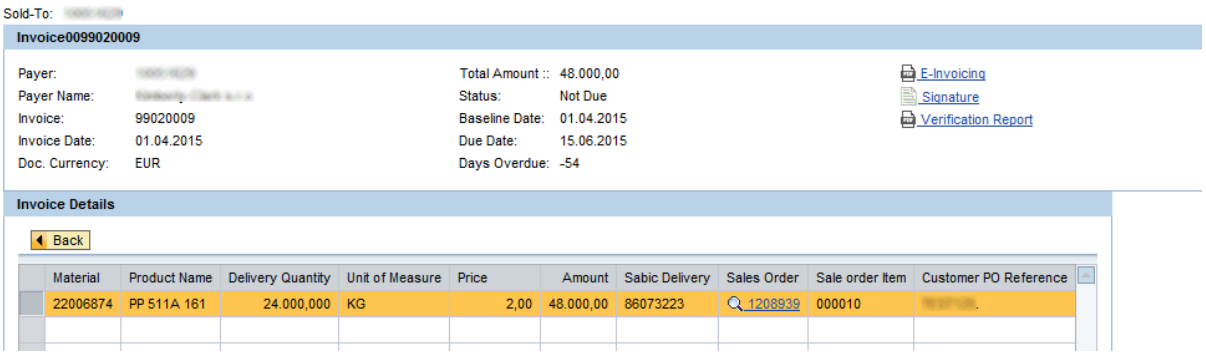

In this screen you can:

- see the invoice details
- In case you have eInvoicing you can download the three relevant files:
	- o The eInvoice PDF document
	- o The electronic signature file
	- o The verification report stating that the invoice PDF file is authentic and is not altered since it has been created
	- ‐ Zoom into the related sales order by clicking on the sales order number
- Go back to the list of open invoices by clicking on the  $\sqrt{4 \text{ Back}}$